## **UTVALGSMODULEN – UNIVERSITETSSTYRET**

## **Rutiner for produksjon av saksfremlegg i ePhorte**

## **Saksbehandler skriver saksfremlegg og melder dette opp til behandling i Universitetsstyret**

Det er viktig at alle saksfremlegg til Universitetsstyret opprettes i ePhorte så tidlig som mulig. Malen **Saksfremlegg** i ePhorte skal brukes. Det er ikke anledning til å benytte gamle eller egendefinerte maler. Saksfremlegget med eventuelle vedlegg skal være ferdig i ePhorte fra saksbehandler senest onsdag 2 uker før det aktuelle møtet og skal sendes universitetsdirektøren for godkjenning.

- $\triangleright$  Åpne saken som saksfremlegget skal tilhøre i ePhorte.
- $\triangleright$  Opprett en ny journalpost, men der hvor man vanligvis velger utgående eller notat, velger man nå **Nytt saksfremlegg**.

Journalposter 30 Mer Ny utgående Nytt notat (N) Nytt notat (X) Ny inngående Nytt saksfremlegg Nytt mappedokumen Ny utgående E-post

- I feltet **Innhold** fyller man ut tittelen slik den skal se ut på sakslisten til møtet.

- Dersom journalposten skal skjermes, fyller man ut feltet **Tilgangskode** på vanlig måte.

- Husk å legge inn rett **tilgangsgruppe: USEIA, USFA, USIT, USKA, usledelse, USPOA, USSA, USUM eller USØK**

- $\triangleright$  I den nederste linjen av skjemaet finnes flere rullegardinfelt som må fylles ut:
	- I feltet **Type** velger man **S** (saksfremlegg)
	- I feltet **Utvalg** velger man **US** (Universitetsstyret)
	- I feltet **Status** velger man **Registrert som sak for utvalget, saksbehandling pågår**

- I feltet **Møte** trykker man på det lille forstørrelsesglasset til høyre for feltet, og velger det aktuelle møtet fra listen som kommer opp

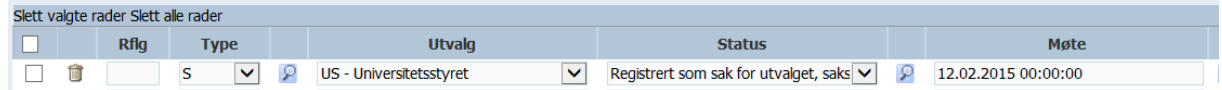

Trykk på knappen **Lagre og nytt dokument**.

- Fra boksen som kommer man opp velger man malen **Saksfremlegg**

- $\triangleright$  Det er spesielt to ting som det er viktig å merke seg når man jobber med saksfremlegget:
	- Feltet for **styresaksnummer** skal stå tomt
	- Vedtaket i saken må alltid skrives i området mellom overskriften **Vedtak** og det blå feltet som heter **Slutt på innstilling**

 Ved montering av **tabeller** og **bilder** i dokumentet gjør du følgende: Marker og kopier tabellen/bildet, plasser markøren der tabellen/bildet skal limes inn, lim-inn. Det er viktig å beregne nok plass over tabell/bilde før du limer inn. Under bildet kan vi lage mer plass ved bruk av enter-tasten. Når du har limt inn objektet kan du flytte dette ved hjelp av musen.

Du må alltid **formatere** objektet etter at du har plassert det i dokumentet, dette er for at det skal holdes på plass i teksten når vi arbeider med å samle dokumentene i innkalling til Universitetsstyret.

For å **formatere** objektet gjør du slik:

- marker objektet
- bildeverktøy blir tilgjengelig i menyraden
- velg format, klikk på bryt tekst og velg så "øverst og nederst"
- $\triangleright$  Ikke bruk mellomrom-tast eller tabulator-tast for å lage avstand/kolonner i dokumentet. Ønsker du å lage oppsett med jevn avstand, bruker du **tabeller.** Disse trenger du ikke å formatere som bilder når de opprettes direkte i saksfremlegget.

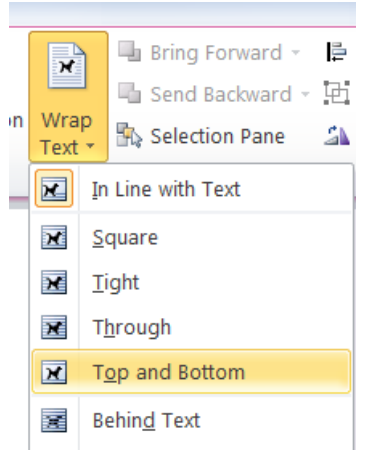

- Når saksfremlegget er ferdig skrevet, lagrer man dette på vanlig måte.
- Eventuelle **vedlegg** til styresaken må alltid lastes opp som vedlegg til saksfremlegget, selv om de skulle befinne seg i den samme ePhorte-saken fra før. Alle vedlegg skal være konvertert til PDF-format før saksfremlegget ferdigstilles. Det er ikke mulig å bruke TXT-filer i møtedokumentene. Fremgangsmåte for oppretting av vedlegg: [http://wiki.uib.no/arkiwiki/index.php/Legge\\_til\\_og\\_slette\\_vedlegg](http://wiki.uib.no/arkiwiki/index.php/Legge_til_og_slette_vedlegg)
- Når saksfremlegg og eventuelle vedlegg er klare, sendes det på enkel godkjenning. Sjekk også at rett tilgangsgruppe er lagt inn. Fremgangsmåte for oppretting av enkel godkjenning: [http://wiki.uib.no/arkiwiki/index.php/Enkel\\_godkjenning](http://wiki.uib.no/arkiwiki/index.php/Enkel_godkjenning)
- Når saksfremlegget er godkjent av leder endres status til **F** (ferdig), herfra overtar **utvalgssekretæren**.

**VIKTIG:** Dersom en sak blir utsatt til et senere møte eller trukket, skal det opprinnelige saksfremlegget (med eventuelle vedlegg) fremdeles ligge i sakslisten til det opprinnelige møtet, så sant sakslisten med sakspapirer er ferdig og sendt ut til medlemmene. Dersom saken skal opp på nytt i et senere møte, lager man et nytt saksfremlegg (med eventuelle vedlegg) til det kommende møtet.

## **Brukerveiledning ePhorte:**

**[http://wiki.uib.no/arkiwiki/index.php/Styrebehandling\\_-\\_skrive\\_saksframlegg](http://wiki.uib.no/arkiwiki/index.php/Styrebehandling_-_skrive_saksframlegg)**

**<http://wiki.uib.no/arkiwiki/index.php/Hovedside>**

**Oppdatert 20.01.15**